## Настройка обмена через Интернет на ПК (v1)

Последние изменения: 2024-03-26

Данная инструкция актуальна только для «Магазина 15» с версией ниже 1.5.0.58. Для «Магазина 15» с версией выше, а также для «Склада 15» [используйте](https://www.cleverence.ru/support/363503/?parents=673%252C1868%252C1770) инструкцию «Настройка обмена через Интернет на ПК (v2)».

Установка базы «Магазина 15» с возможностью обмена через Интернет происходит из основного дистрибутива [«Retail15.exe](https://www.cleverence.ru/downloads/result/26249/)», а процесс настройки аналогичен [описанному](https://www.cleverence.ru/support/16917/) до момента выбора способа использования мобильных устройств.

Т.к. обмен через сеть Интернет актуален только для устройств, которые не находятся в одной локальной сети с сервером Mobile SMARTS, выбор способа использования сокращается до 2-х вариантов:

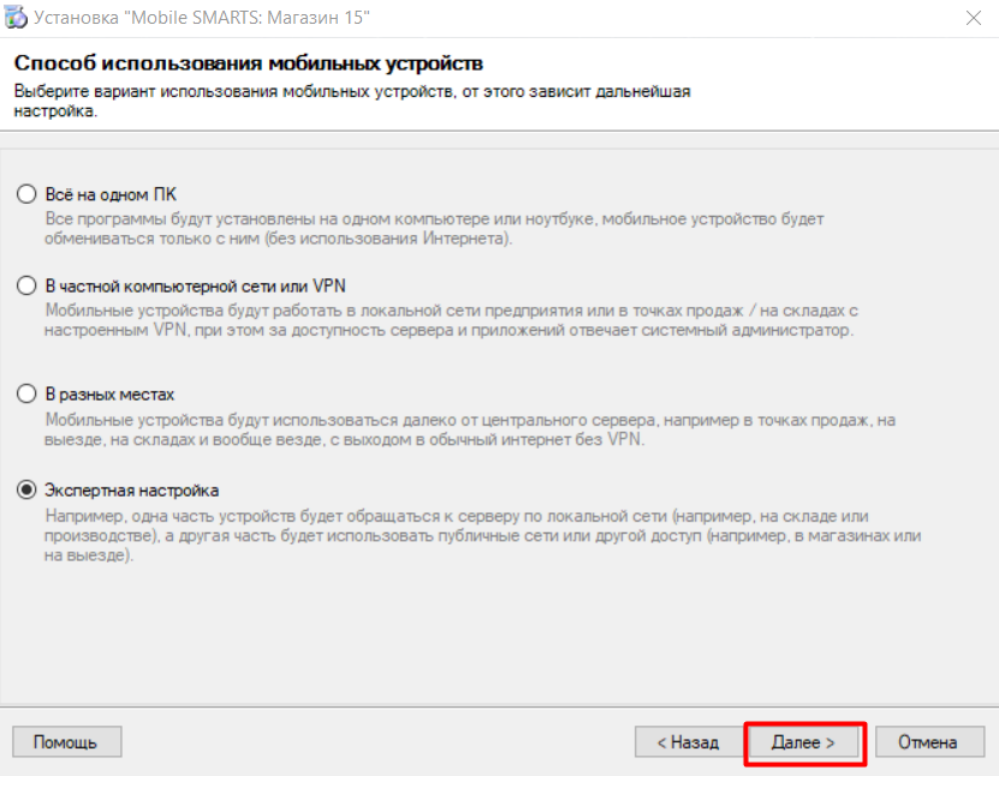

Обратите внимание, что при лицензировании продукта с обменом через Интернет, кроме стандартной лицензии еще обязательно нужно приобрести подписку на [обновление.](https://www.cleverence.ru/support/21570/?cat=449) Без лицензии или с истекшей подпиской продукт будет работать в [демо-режиме.](https://www.cleverence.ru/support/18985/?cat=449)

- **«В разных местах»** база «Магазина 15» и подключенные к ней ТСД будут находиться в разных локальных сетях. Для обмена между ними используется функция «Обмен через Интернет» (потребуется завести аккаунт на сайте «Клеверенса»).
- **«Экспертная настройка»** позволяет настроить комбинированный обмен устройств с сервером (например, когда часть устройств находится в одной локальной сети, а часть — в разных).

#### и мобильными устройствами.

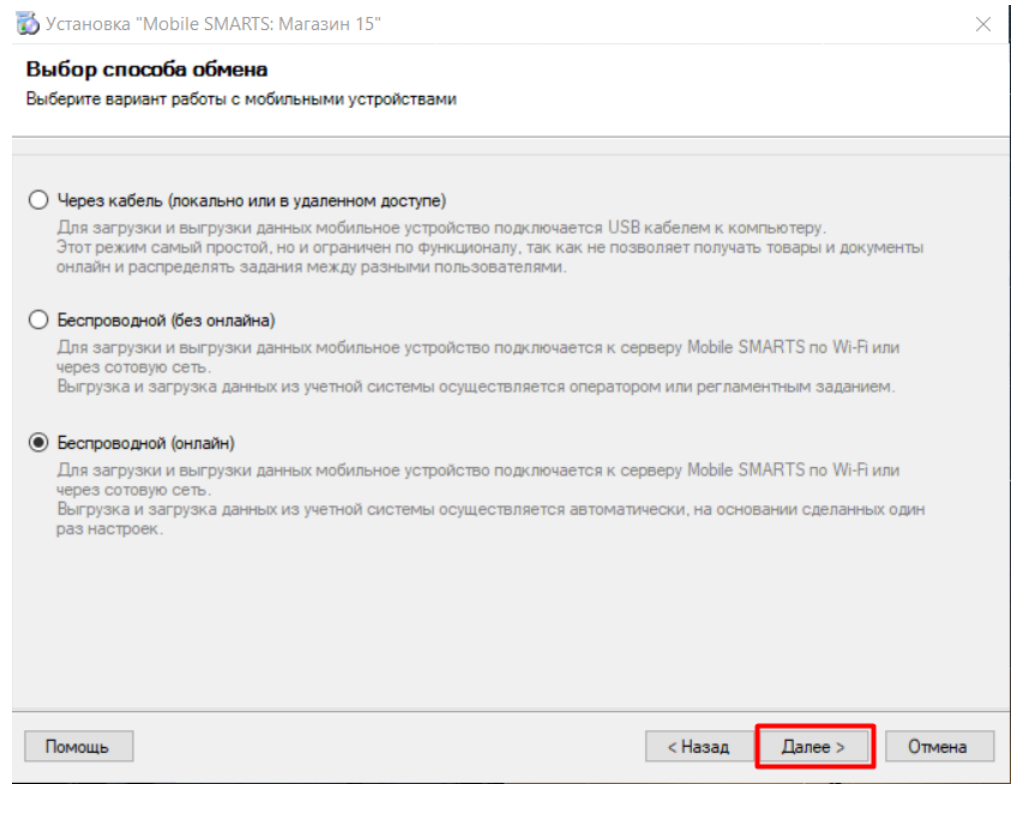

Мобильные устройства, подключенные к базе «Магазина 15» через Интернет, не могут обмениваться с ней данными в полноценном [онлайн-режим](https://www.cleverence.ru/support/128472/?cat=1684)[е.](https://www.cleverence.ru/support/248789/?parents=26,295,697,1684,699) Справочники и документы придется выгружать на устройство вручную, а завершенные на ТСД документы будут отправляться в учетную систему автоматически. Но в случае если ТСД, подключенный к базе с обменом через Интернет, находится с ней в одной локальной сети, онлайн-обмен данными будет происходить по привычной схеме.

Далее вы можете выбрать, будете ли вы использовать заложенные алгоритмы обмена через интернет от «Клеверенса», или настроите весь процесс вручную с помощью пункта «Самостоятельная настройка».

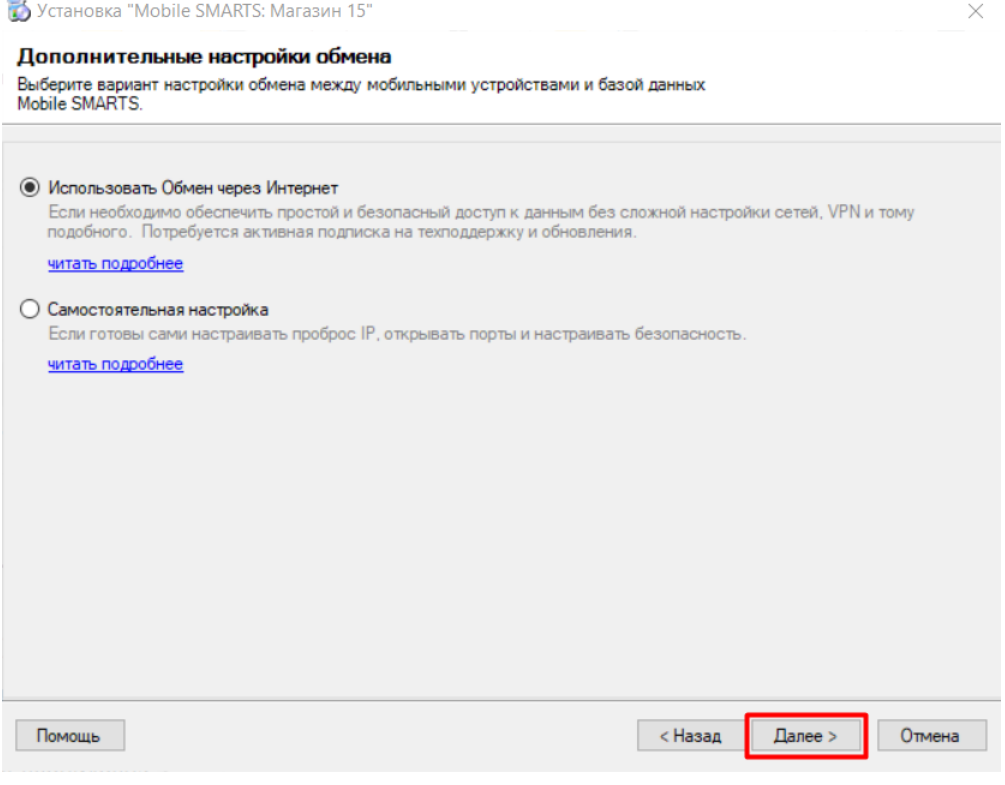

Использование готового обмена через Интернет от «Клеверенса» является более простым вариантом, т.к. не требует дополнительных действий и настроек и происходит по заранее отлаженным алгоритмам. Прибегать к самостоятельной настройке удаленного доступа рекомендуем только в том случае, если вы уже делали это ранее и обладаете всеми необходимыми знаниями.

После этого произойдет завершение установки и переход к первичной настройке установленной базы.

#### Настройка встроенного обмена через Интернет

Если ранее вы выбрали вариант «В разных местах» или «Использовать обмен через Интернет», то перед началом первичной настройки базы вам потребуется [авторизоваться](https://www.cleverence.ru/personal/lk/) в личном кабинете на сайте «Клеверенса». Для этого нажмите кнопку «Далее» (или «Пропустить», если вы хотите вернуться к этому позже).

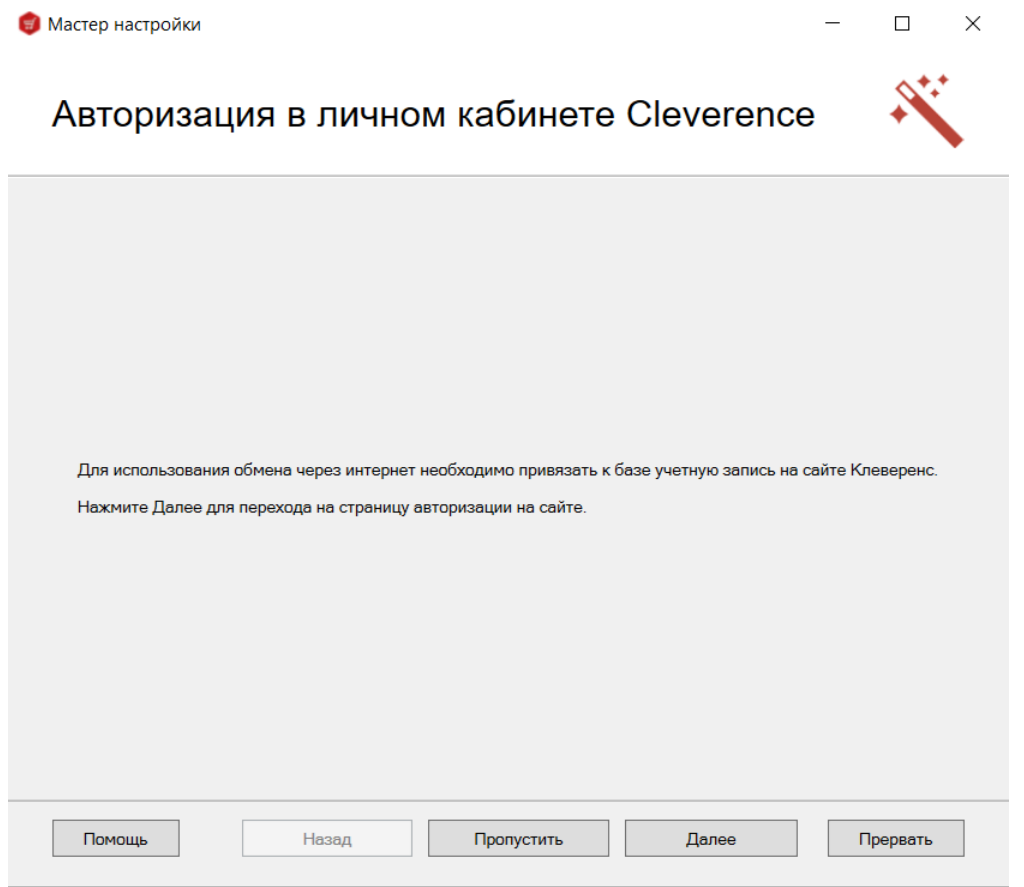

После того как вы авторизуетесь в личном кабинете на сайте «Клеверенса», на экран появится сообщение, что сервер Mobile SMARTS подключен к сервису обмена через Интернет.

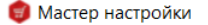

### Подключение к сервису обмена через Инте...

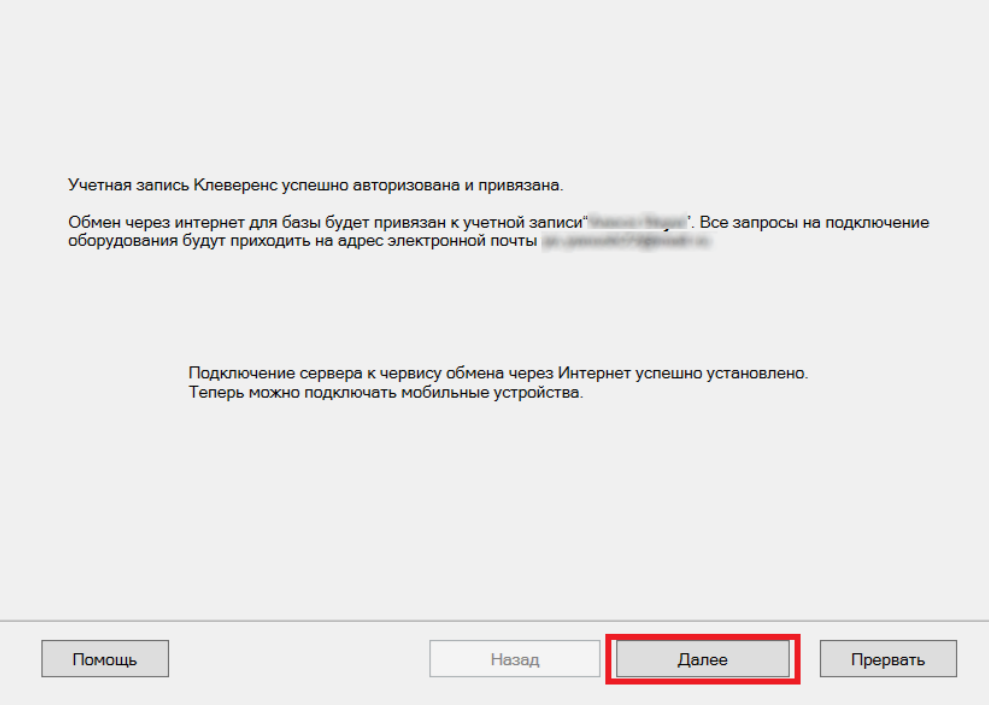

После этого можно приступать к [стандартной](https://www.cleverence.ru/support/16917/#2) настройке базы Mobile SMARTS.

#### Самостоятельная настройка обмена через Интернет

Если в окне выбора способа используемых устройств вы указали «Экспертная настройка», вам потребуется настроить обмен через Интернет самостоятельно (опубликовать сервис, открывать сетевые порты и др). Пример такой настройки описан в статье «[Подключение](https://www.cleverence.ru/support/93314/?cat=450) мобильного устройства к удаленному серверу Mobile SMARTS ».

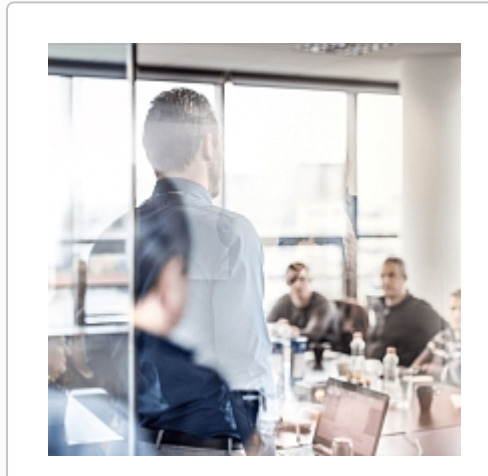

# Нет возможности настроить самостоятельно? Обратитесь к нашим партнёрам, они помогут с установкой и настройкой!

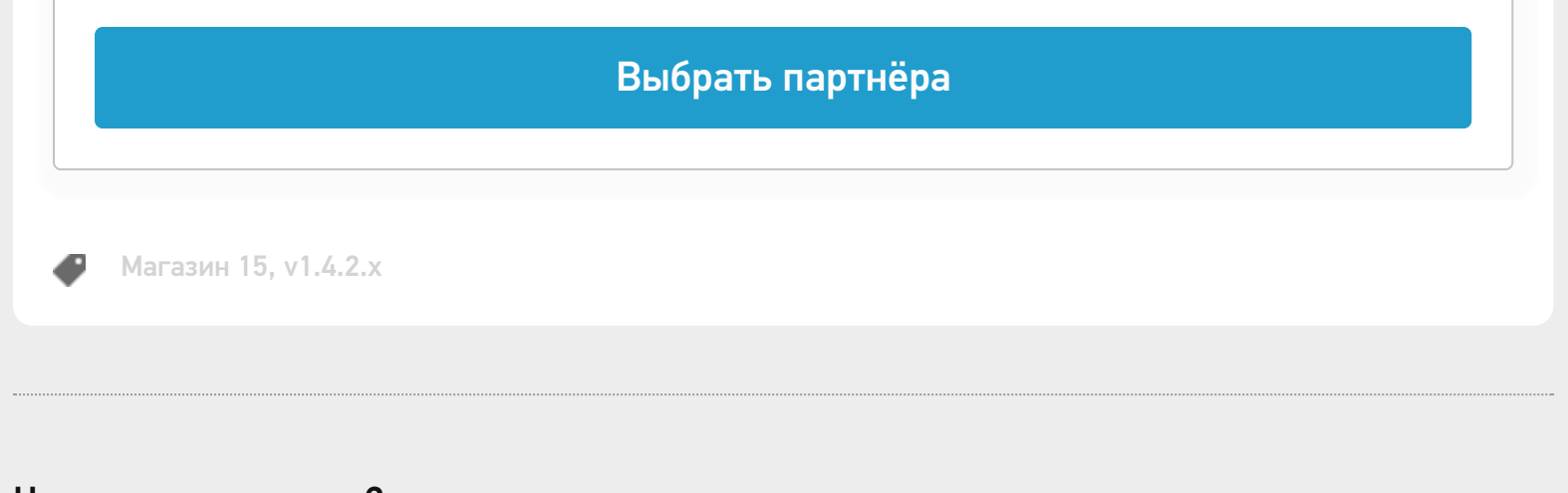

#### Не нашли что искали?

 $\odot$ Задать вопрос в техническую поддержку